## **Odborný životopis v SIS**

Osobní údaje lze najít a upravovat v SIS nejméně na dvou místech.<sup>1</sup> Jedním z nich je "editace [osobních údajů"](https://web.etf.cuni.cz/ETFN-818-version1-etfn_734_version1_osobni_udaje.pdf), kde lze upravovat kontaktní údaje, konzultační hodiny atp.

Druhou možností, ba nutností je **odborný životopis**, který úzce a přímo **souvisí s akreditací**. Především na **garanty studijních programů** (SP) a **garanty předmětů** jsou kladeny zvláštní nároky, zejména s ohledem na jejich kvalifikaci (docent nebo profesor, výjimečně dr.), podíl na výuce (u bakalářského SP se garant podílí "přiměřeně", u NMgr. nejméně z 20%) a výši úvazku (nejméně 0,5 úvazku na vlastní fakultě, resp. max. 1,5 všech úvazků na UK a jiných VŠ; posuzují se i ostatní úvazky, včetně DPP a DPČ na jiných institucích.).<sup>2</sup> Podrobněji a přesněji se lze s těmito údaji seznámit v opatření rektora [22/2022,](https://cuni.cz/UK-11851.html) resp. [23/2022.](https://cuni.cz/UK-11848.html)

Z těchto důvodů **je třeba udržovat aktuální odborný životopis**, kde jsou především údaje o kvalifikaci, úvazcích na UK a právě i mimo UK, tedy na jiných VŠ nebo institucích. V centrální evidenci (WHOIS) jsou pravidelně aktualizovány určité údaje, které sami neupravíte (kvalifikace, velikost úvazku na UK, věk,…), o jejich úpravu je třeba zažádat např. tajemníka fakulty. Většinu ostatních údajů můžete, ba musíte udržovat v aktuálním stavu, který odpovídá skutečnosti. CV je tedy v osobní odpovědnosti každého učitele.

## **Jak na to?**

Po přihlášení do SIS zvolíte roli "CV úprava"

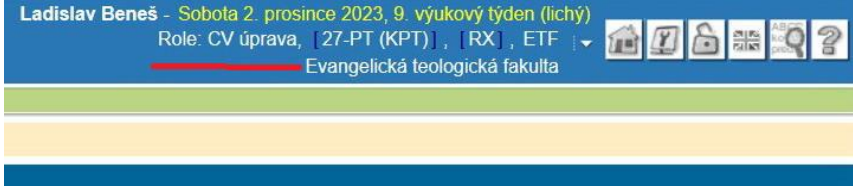

Měla by se objevit obrazovka "Personalistika" přímo s vaším jménem.

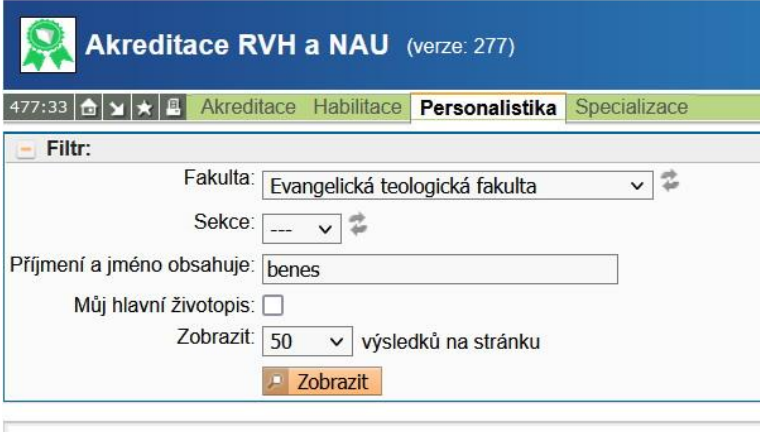

Klikněte na "Zobrazit".

 $\overline{a}$ 

<sup>1</sup> Při práci se SIS mnohdy vzniká otázka "proč?". Někdy lze odpovědět, jindy nikoliv, resp. musel by odpovědět někdo opravdu povolaný.

V případě SIS neplatí vždy obecná pravidla logiky, proto pouze popisujeme jednotlivé kroky.

<sup>&</sup>lt;sup>2</sup> Zde jsou vyjmenované pouze základní parametry. Podrobnosti stanoví příslušná opatření rektora.

Existuje i další možnost, pokud první selže:

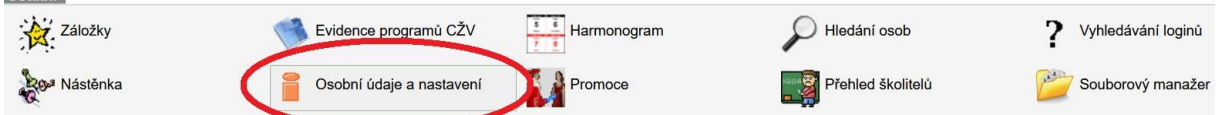

Na úvodní obrazovce po přihlášení a zvolení role "CV úprava" kliknete na ikonu "Osobní údaje a nastavení" a otevře se panel se základními informacemi o vaší osobě. V menu nahoře zvolíte "CV".

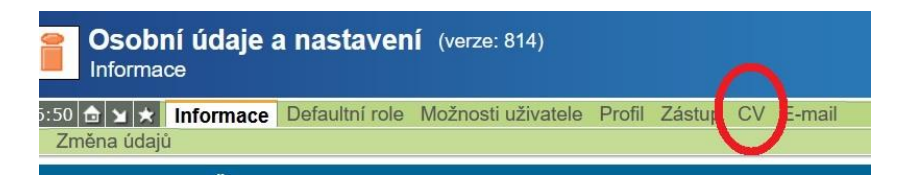

Objeví se obvykle více řádků s životopisy. Jeden z nich je zelený s názvem "Zdrojový životopis pro akreditace". Z něj se kopírují a dále upravují další životopisy, které se užijí pro akreditace jednotlivých studijních programů. A to zejména v oblasti příslušné osobní bibliografie – pro různé SP je možno uvést různou bibliografii. Ale rozhodující je Zdrojový životopis.

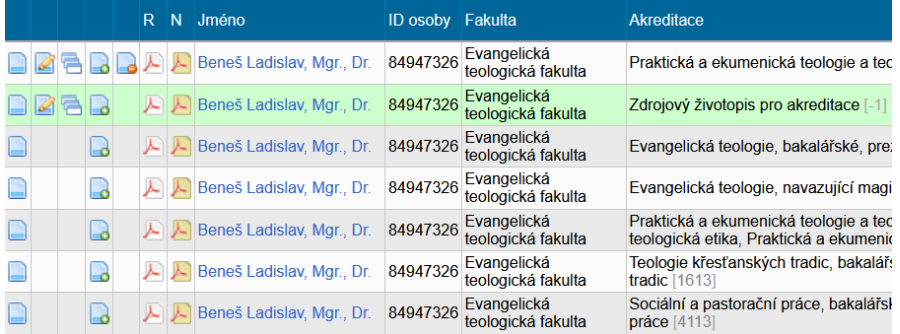

Jak ikonky napovídají, můžete CV prohlížet (1), **editovat** (2) případně kopírovat (stáhnout) do PDF (3).

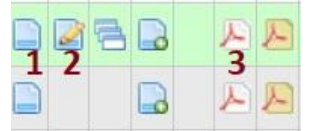

## **EDITACE CV**

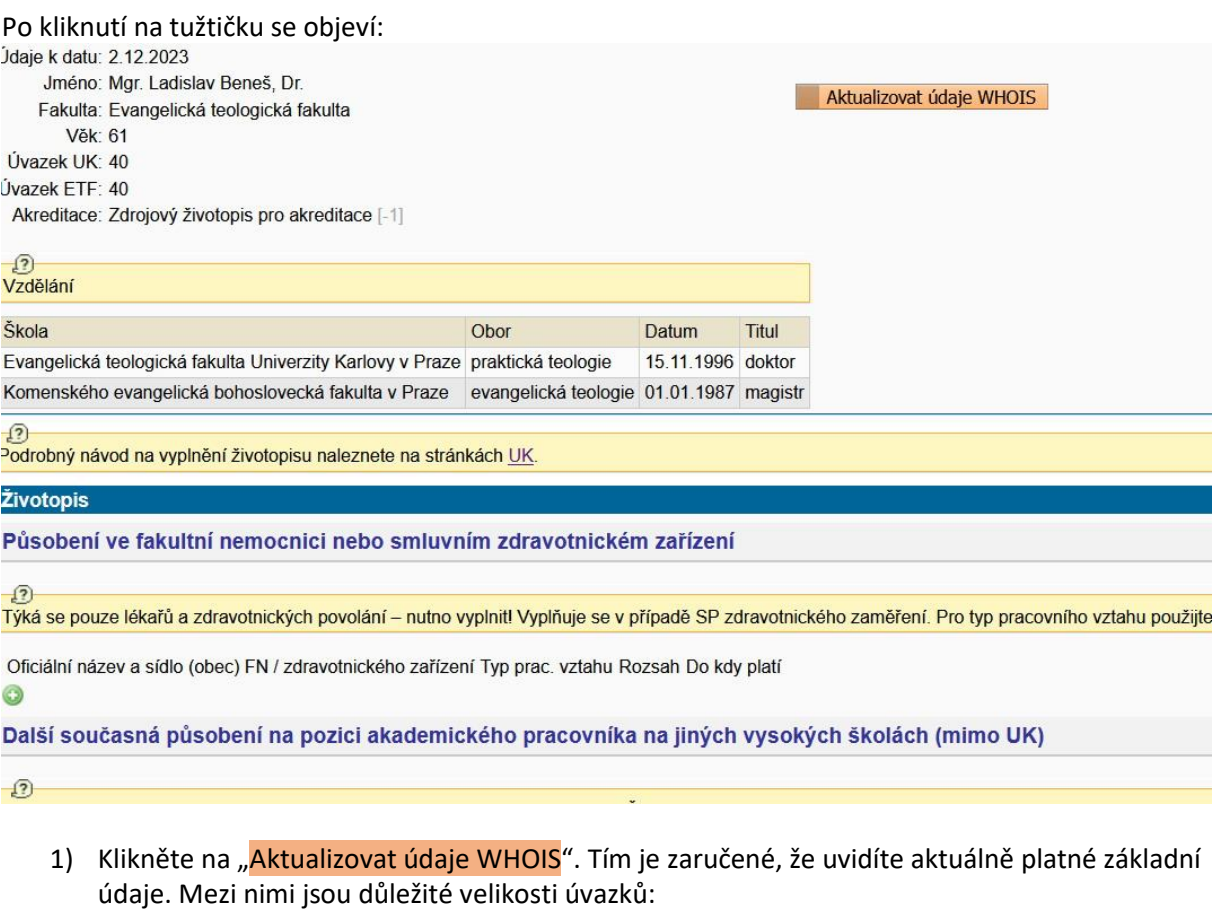

- a) UK
- b) ETF

Jste-li zaměstnáni na více fakultách UK, objeví se všechny úvazky.

- 2) Vzdělání obvykle je aktuální, ale překontrolujte. Případná doplnění hlaste tajemníkovi.
- 3) Působení ve fakultní nemocnici atd. se týká pouze studijních programů zdravotnického zaměření.

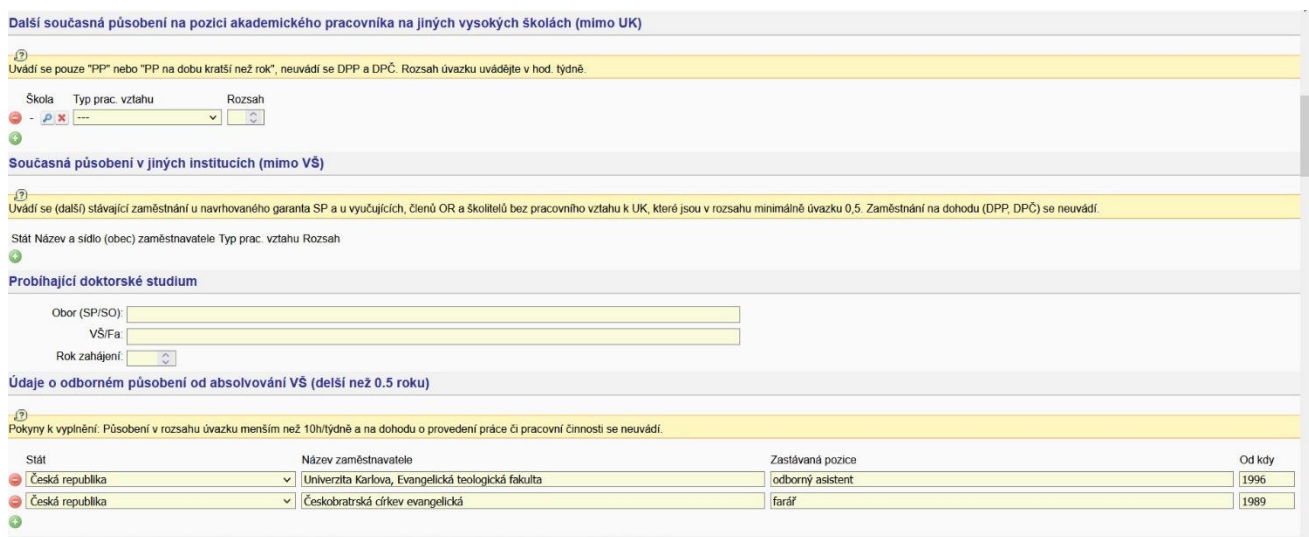

- 4) Další současná působení na **pozici akademického pracovníka na jiných VŠ** (mimo UK) Pokud potřebujete doplnit, kliknete na křížek v zeleném poli a otevře se vám menu, které vás navede:
	- a) Škola (kliknout na lupu); vyberete zemi, pak příslušnou VŠ. Není-li v seznamu, zadáte "neurčená škola" nebo "nezadaná škola".
	- b) Typ pracovního vztahu (PP = pracovní poměr s běžnou smlouvou; "Jiné" = DPP, DPČ)
	- c) Rozsah hodiny/týdně; běžný PP je 40, 50 % je PP 20 atp. Ač informace v SIS svádí k tomu neuvádět DPP a DPČ, je třeba uvést, pokud je na 8 a více hodin týdně.
- 5) Současná působení na **jiných institucích (mimo VŠ)** viz uvedené informace; postup je podobný; po kliknutí na křížek se otevře menu se státem, ale název instituce vyplníte ručně. A stejně tak pracovní vztah a počet hodin.
- 6) Studujete-li v **doktorském studiu**, vyplníte dle instrukcí.
- 7) Údaje o **odborném působení od absolvování VŠ (delší než 0.5 roku**) = všechna zaměstnání (název zaměstnavatele ručně) delší než půl roku, není třeba uvádět nic jiného.

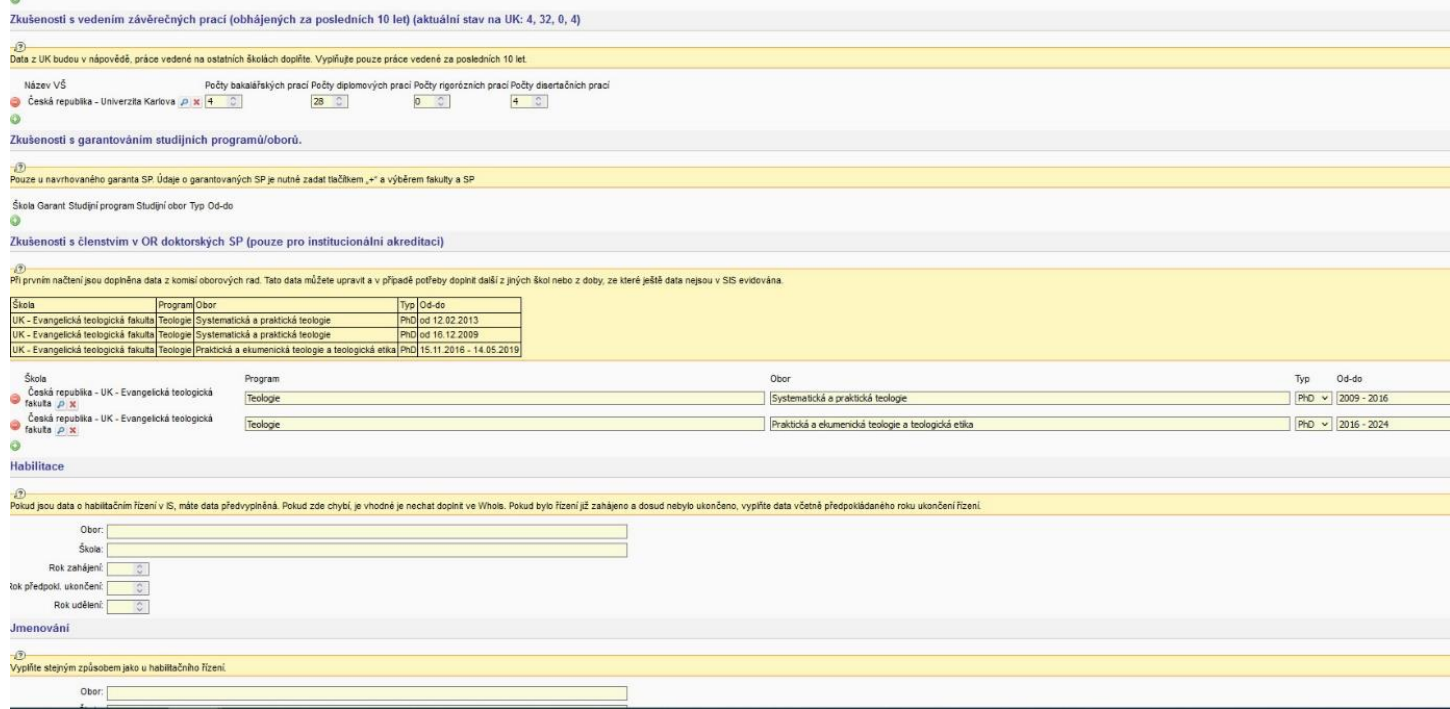

Obdobně se vyplňují i další uvedené údaje – něco se vybírá z menu, něco se doplňuje ručně. Údaje z UK by se měly u **kvalifikačních a rigorózních prací** načíst automaticky, práce z jiných VŠ je třeba doplnit ručně – opět pomocí zeleného plus přidat stát a školu a ručně počet. Podobně **zkušenosti s působením v OR** (v rámci UK se načtou automaticky), působení v OR jiných VŠ je třeba doplnit. Pro **habilitace** a **jmenování** jsou uvedené instrukce ve žlutém řádku.

Údaje týkající se **publikační a tvůrčí činnosti** vyžadují zvláštní pozornost, pro akreditaci jsou velmi důležité.

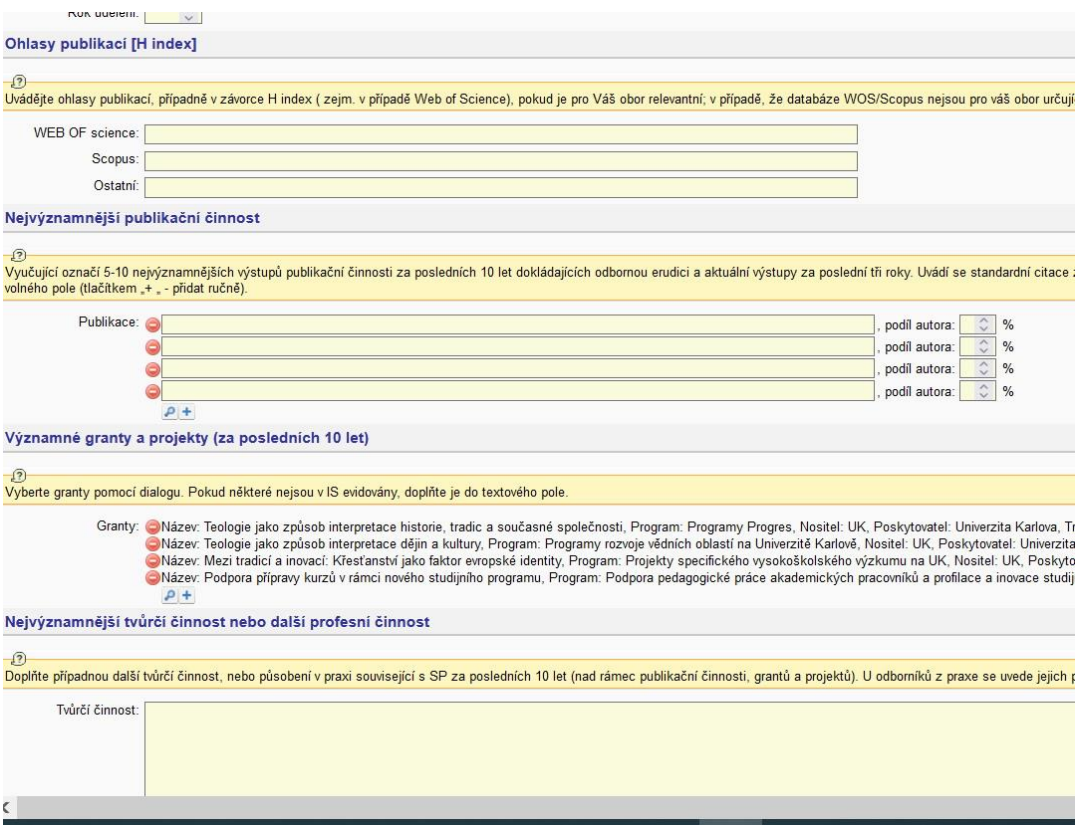

- 1) **Ohlasy publikací** SIS při aktualizaci určitá čísla nastaví, nebo také ne. Je možno doplnit ručně. Údaje je třeba zjistit v příslušných databázích.
- 2) **Nejvýznamnější publikační činnost**. Instrukce je ve žlutém řádku. Chcete-li doplnit další literaturu, je možno kliknout na lupu, objeví se "Vyhledání publikace: Publikace" a nejjednodušší je, když kliknete rovnou na "Vyhledej". Objeví se nabídka všech titulů, které kliknutím na šipku vlevo vyberete, pokud již nejsou v uvedeném seznamu. A doplňte váš podíl

na tvorbě. Tlačítkem **+** přidáte další relevantní tituly ručně.

- 3) Obdobně postupujte v případě **grantů a projektů**.
- 4) Nejvýznamnější **tvůrčí činnost nebo další profesní činnost** viz instrukce ve žlutém řádku. Například možno uvést vedení pracovní skupiny ministerstva či univerzitního projektu, členství v odborném týmu, významné přednášky, scénář k výstavě, tvorbu TV pořadu atp.

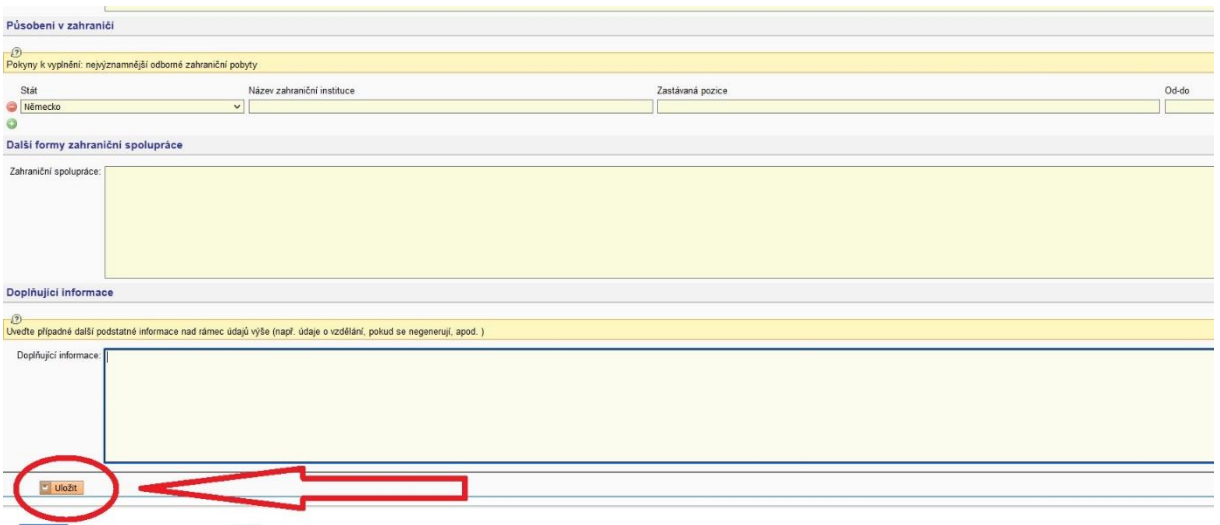

- 1) **Působení v zahraničí** uvádí se pobyty delší než 1 měsíc, například studijní pobyty
- 2) **Další formy zahraniční spolupráce** například koordinace studentů Erasmu, společné semináře,…
- 3) **Doplňující informace** dle žlutého řádku. Např. významné certifikáty atp.

A konečně – nezapomeňte **ULOŽIT** !!!

Abyste mohli nadále pracovat se SIS v jiných modulech, je třeba opět změnit ROLI (vpravo nahoře).

Zjištěné nedostatky si pokud možno nechte pro sebe, nebo v nejhorším napište na adresu: [benes@etf.cuni.cz](mailto:benes@etf.cuni.cz)

Mnoho radosti při práci s CV přeje

Ladislav Beneš XII/2023